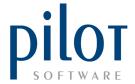

## **STOCK POINT SEPTUP**

If you sell the same items from multiple front stock locations, you can **setup stock points** for each selling location. Venues with two or more bar areas would set this up for their bar items.

This will enable you to issue the same prep item from a singular back stock location to each selling/front stock location (Stock Point). You will be able to see prep item sales, stock usages and variances from each stock point.

From Pilot Admin select Files and click on Prep Sheet.

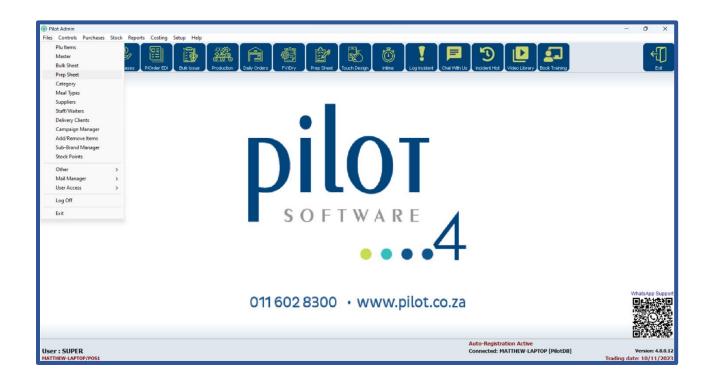

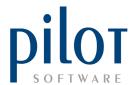

This will take you into the Prep Sheet Setup Window. In the PCON (Point Control) column **enter a Y** for all items sold from multiple stock points. You can then click the Exit button to exit the Prep Sheet Setup.

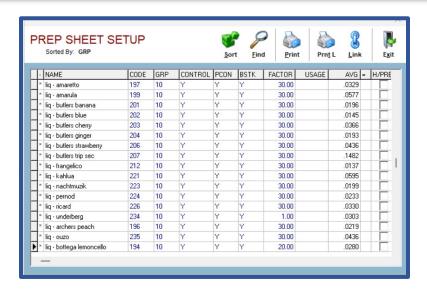

From Pilot Admin select Files and click on Stock Points.

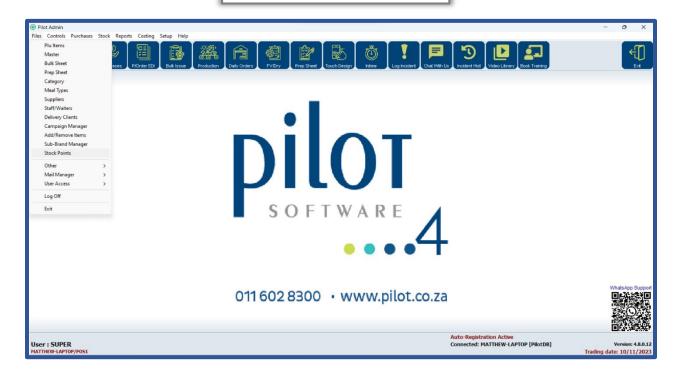

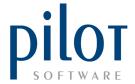

This will take you into the Stock Points setup window. The system is pre-loaded with 5 stock points named PS1 up to PS5.

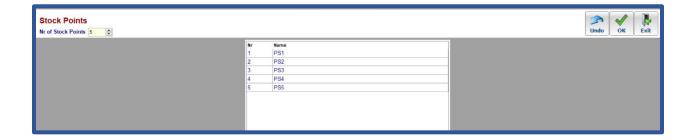

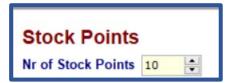

You can edit the number of stock points required by entering in how many you need in the **Nr of Stock Points** field and pressing Enter on your keyboard.

You can **rename the stock points** according to the different sections in your venue. When done click the **OK** button or if you wish to undo changes you have made click the **Undo** button.

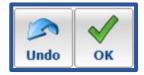

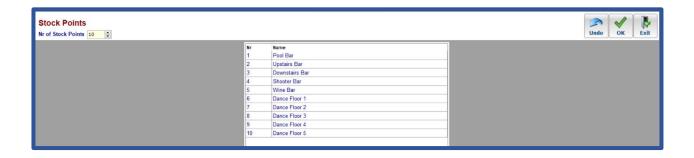

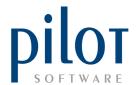

You will need to allocate each **POS terminal to a stock point**. Items sold from a certain POS terminal will reflect as sales for that stock point.

From Pilot POS, click on Manager Menu. Select Setup and Pos/Printers.

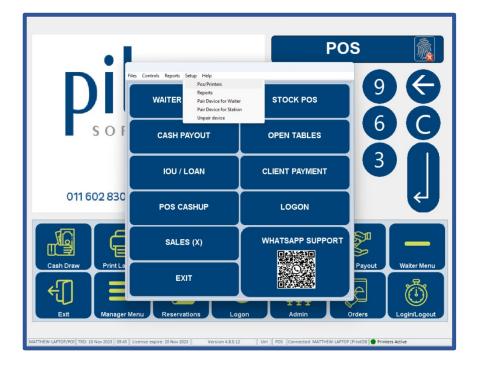

This will take you into the Station Setup Window. Click the drop-down arrow by the **Stock Point** field and assign the POS terminal to the correct stock point. Click the **OK** button when done.

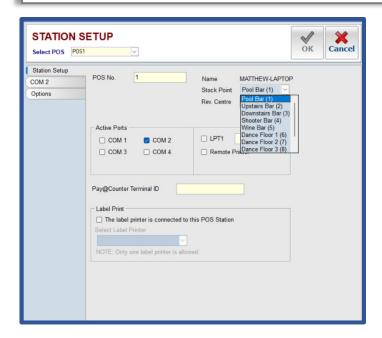

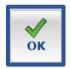